From: Tim Grey tim@timgrey.com

Subject: Ask Tim Grey - Half-Hour Time Zone Correction - August 3, 2021

Date: August 3, 2021 at 7:03 AM To: pepoulsen70@comcast.net

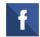

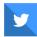

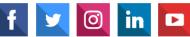

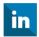

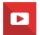

## Ask Tim Grey eNewsletter August 3, 2021

**Providing Answers to Photographers for Over 19 Years...** 

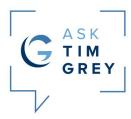

### **Backblaze Backup Price Increase**

I recommend Backblaze for backing up your photos and other important data to the cloud, so that you have an online backup in addition to your local backups. On August 16th Backblaze will be increasing their prices, so now is a great time to sign up before the price changes. You can get all of the details of the Backblaze Cloud Backup service here:

https://timgrey.me/onlinebackup

### **Today's Question**

Is there a way in Lightroom Classic to globally change the time zone by half an hour? In Australia there is a 30-minute difference between Eastern Standard and Australian Central time. When I try doing a global change I can only change in increments of plus or minus 1 hour.

### Tim's Quick Answer:

Yes, you can correct the time for a group of photos by 30 minutes (or any needed increment) using the "Adjust to a specified date and time" option in the Edit Capture Time dialog.

#### More Detail:

If you neglected to set the correct time zone on your camera, you can generally correct all the affected photos in one step by using the "Shift by a set number of hours" option within the Edit Capture Time dialog. Of course, in situations where you need to correct by something other than a full hour, that

option won't provide a solution.

You can, however, adjust by any number of minutes or hours needed, with an option that doesn't seem like it would provide a solution when you need to correct multiple photos.

To get started, determine the correct time for the first image you'll select among the group of images that need the same correction applied to them. For today's question the correction needed is thirty minutes, but you may find in some cases that you need to apply a different amount of correction. Let's assume in this case that the first photo in the series of images needing correction has a capture time of exactly 8:00am, but the correct time should have been 8:30am.

Next, select the photos you need to adjust the time for. I would start by selecting the photo you used to determine the correct time, and then hold the Shift key on the keyboard and click on the last image in the range that need to be selected. The key is to make sure that the photo you are basing your correction on is the active photo. To be sure, after selecting all of the photos that need correct, click on the thumbnail (not the frame around the photo) for the image you have calculated the correct time for.

You can then initiate the time correction by choosing Metadata > Edit Capture Time from the menu. Under the Type of Adjustment heading select the "Adjust to a specified date and time" option. The active photo will be shown on the left side of the Edit Capture Time dialog, and the existing capture time from metadata for that image will be shown as the Original Time under the New Time heading.

Use the fields to the right of the Corrected Time label to update the date and time of capture for the active image based on the correction needed. In the example above that would mean changing the capture time to 8:30am rather than 8:00am.

Click the Change All button, and all photos will be adjusted by the same amount of time, not to the exact same capture time. So, for example, we used a photo captured at 8:00am as the starting point, and that photo would be updated to show a capture time of 8:30am. A photo captured at 8:15am would be updated to reflect an 8:45am capture time, and so on.

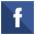

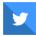

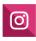

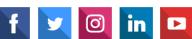

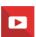

### Tim Grey | Grey Studios, LLC | 3401 Mallory Lane Suite 100, Franklin, TN 37067

## <u>Unsubscribe pepoulsen70@comcast.net</u> <u>Update Profile | Constant Contact Data Notice</u> Sent by tim@timgrey.com

THE WOODLANDS CAMERA CLUB PROCESSING YOUR PHOTOS SIG AUGUST 16, 2021

# GRADUATED, RADIAL FILTERS AND ADJUSTMENT BRUSH IN LRC

## Graduated (or Gradient) Filter

- Graduated Filter is useful to change the look of large areas with a gradual transition from no adjustment to full adjustment; Full range of adjustments and presets available
- Select a preset or move sliders to create the adjustments you want to apply; click and drag on the photo to add the filter; length of drag sets transition distance; Hover over center mark (or press O) to see overlay of filter
- Hold the shift key while dragging to keep the gradient horizontal or vertical
- Drag centerline mark to move entire filter; drag edge line to adjust size; put cursor over centerline to get curved arrows to adjust angle
- Right click on centerline mark to duplicate or delete filter; use a duplicate filter to double the effect or to drag to a different local area for similar adjustment

## Radial Filter

- Radial Filter is similar to the Graduated Filter but adjusts a circular or oval shaped area so it's useful for changing the look of smaller areas; Alternate way to add a Vignette; Feather amount can be adjusted; Shape can be adjusted from circle to oval and can be angled
- Select a preset or move sliders to create the adjustments you want to apply; click and drag on the photo to add the filter; length of drag sets size and shape; Hover over center mark (or press O) to see overlay of filter
- Hold shift key while dragging to keep circle shape; click and drag center to move; click one of the four edge dots to adjust size; click on outer line to rotate
- Right click on center mark to duplicate or delete the filter; click on Invert Mask to apply changes **inside** the radial filter; un-click Invert Mask to apply changes **outside** the radial filter

## Radial and Gradient Filters: Brush Extension or Removal

- The areas modified by radial or gradient filters can be extended or reduced using the "brush" mask mode
- Once selected, you can use either of two brush settings (A or B) for adding masking **outside** the filter region, or the "Erase" brush to reduce or remove the mask **within** the filter region. This allows a great deal of masking flexibility beyond simple oval and linear regions (e.g., adjustments above the horizon using the gradient filter, but with a major intrusion like a mountain use the brush to remove the filter effect on the mountain)
- The brush will apply or remove the same adjustments as the base filter - as opposed to the Adjustment Brush, which is independent of radial/gradient filters

## Adjustment Brush

- Adjustment Brush also offers a full range of adjustments and presets and is useful for changing the look of odd shaped areas or multiple small areas; Brush size, feather, flow, and density are adjustable
- Select a preset or move sliders to create the adjustments you want to apply; change brush size using the [] keys; click and drag on the photo like you are painting; Hover over start mark (or press O) to see overlay of brush
- Two add brushes (A & B) and an Erase button can have different settings for varying applications; turn on Auto Mask when brushing near objects you don't want to change with the brush (or hold down the Cmd/Ctrl key while brushing); use the Erase brush (shortcut hold Alt/Option key) to correct mistakes in your brush strokes

# Range Masking - Graduated/Radial Filters & Adjustment Brush

- Range Masking allows you to apply the changes selectively within any of these tools by limiting the adjustments to a specific luminosity (brightness) range or a specific color range
- Apply a filter or brush with adjustments; Click on Range Mask to select Color or Luminance
- For Color masking use Eyedropper to select colors to be included in adjustment; use amount slider to adjust color range
- For Luminance masking, move sliders to select brightness range to be adjusted; use smoothness slider to smooth or sharpen transitions; can also use Eyedropper to select brightness range